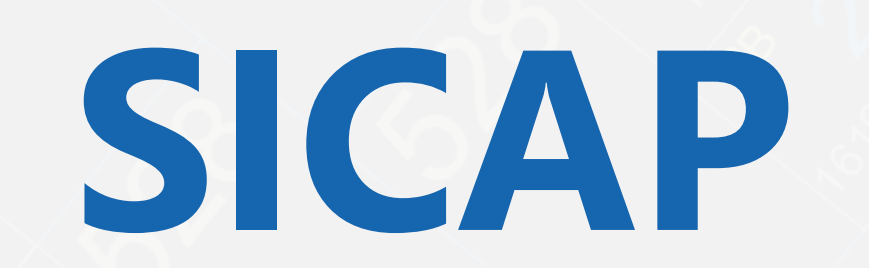

 $\mathcal{L}_{\mathcal{C}}$ 

280

℅

228

TO DOS TON DOS

∕⊗

℅

Toronton Report

 $\sqrt{\hat{Q}}$ 

Tongon

 $\sqrt{\hat{Q}}$ 

16,2003-2011 PM

EAP

 $\sqrt{\phi^{\circ}}$ 

R

03-80-21-03-82-03-82-03

R

16,500 16,000 PM

℅

120

16-16-00-17-19-19-00

17679031001110

♦

16200316

0031601

Ŷ

1620021

Proceso de generación del plano y uso de la plataforma

**P TO R . 44** 

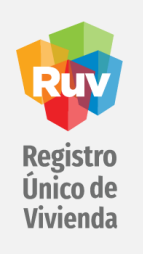

### CONTENIDO

- Introducción
- Descarga de insumos
- Descripción del contenido del plano SICAP
- Consideraciones de dibujo
- Proyección cartográfica y códigos EPSG
- Archivo de exportación
- Proceso de generación del plano SICAP
- Revisión del plano SICAP
- Tips
- Reutilización de capas
- Carga del plano
- Contacto

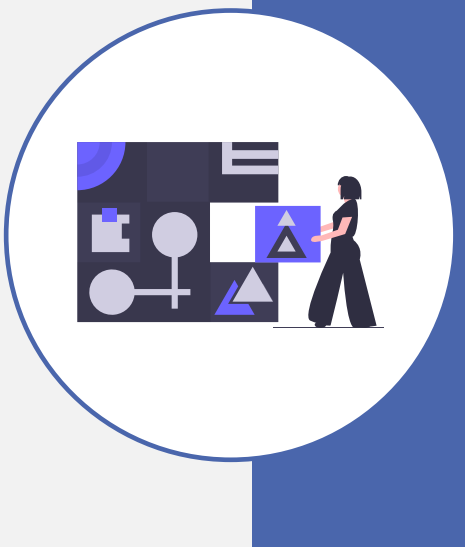

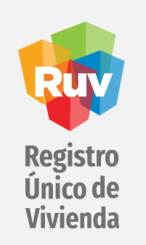

### **INTRODUCCIÓN**

El Sistema de Carga de Planos (SICAP) es la plataforma que ha sido desarrollada en el Registro Único de Vivienda con la finalidad de reemplazar a RUVOferta (SIG-RUV); este sistema ha sido diseñado e implementado con tecnología actual que cumple con los estándares geográficos y que pretende ser una herramienta más intuitiva para la carga de los planos de equipamiento y sembrado, necesarios en el registro de un conjunto de vivienda.

Atendiendo a la necesidad de mejorar la calidad de la información y los procesos se ha definido un nuevo formato de entrega del plano (Shapefile) que permitirá manejar un estándar geográfico de calidad de datos y así garantizar la correcta interacción del plano de vivienda con la plataforma SICAP.

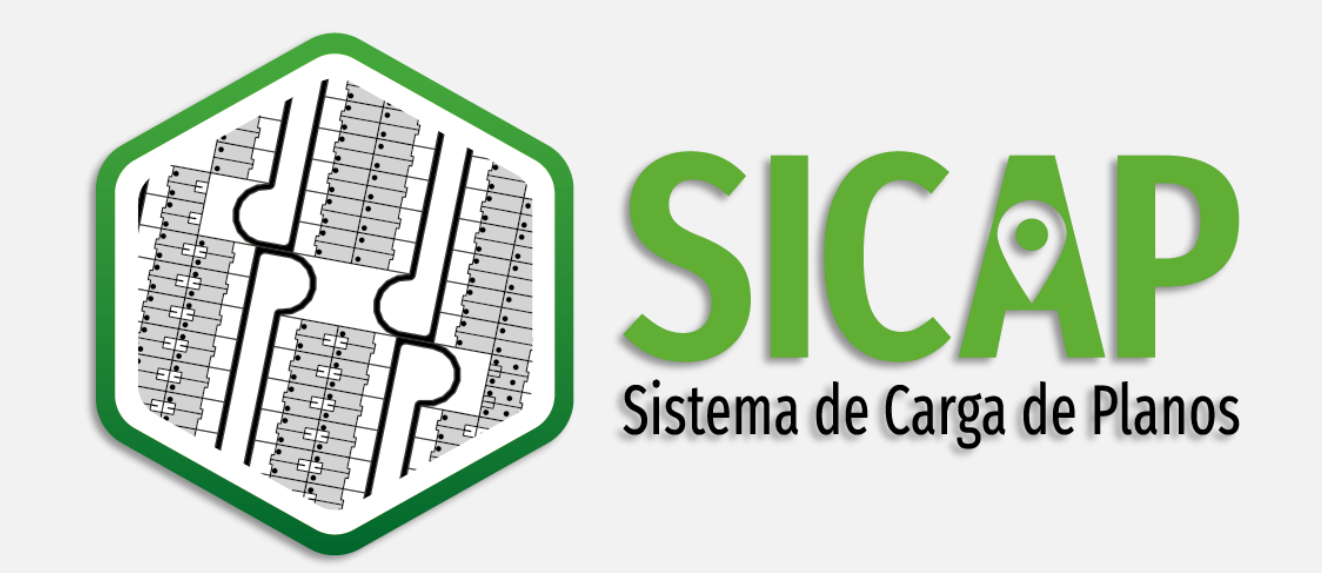

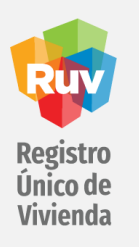

### **DESCARGA DE INSUMOS**

#### <http://portal.ruv.org.mx/index.php/soy-empresa/soy-desarrollador/plano-sig/>

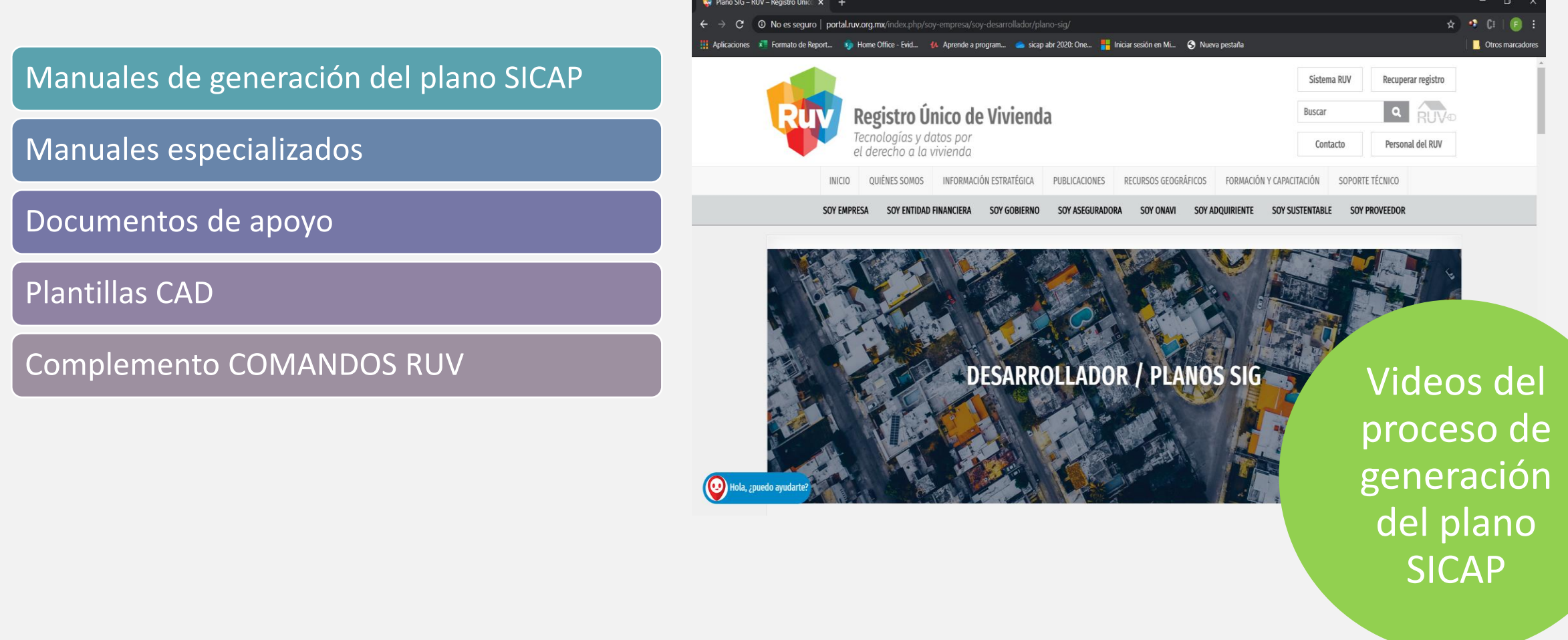

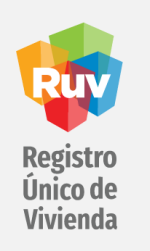

### **DESCRIPCIÓN DEL CONTENIDO DEL PLANO SICAP**

#### Capas de sembrado

Información obligatoria / Información opcional

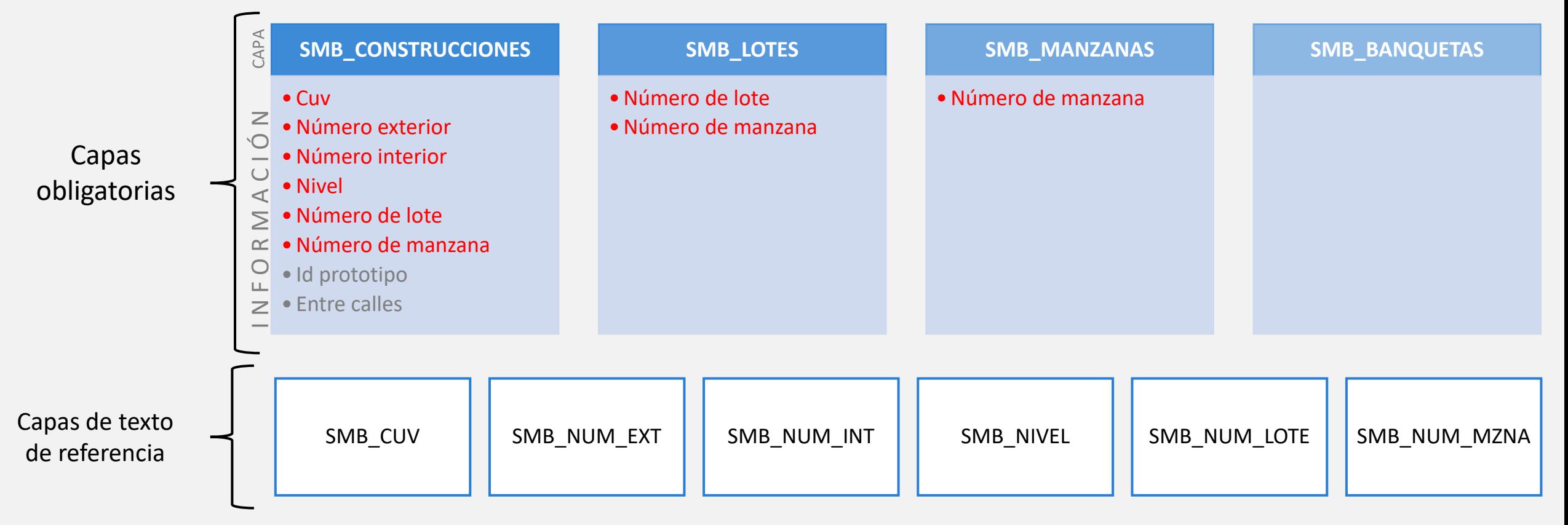

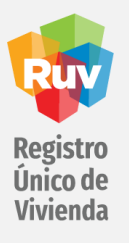

#### **EQM\_EDUCATIVO**

### Capas de equipamiento (opcionales)

#### Polilínea cerrada **Información obligatoria** / Información opcional

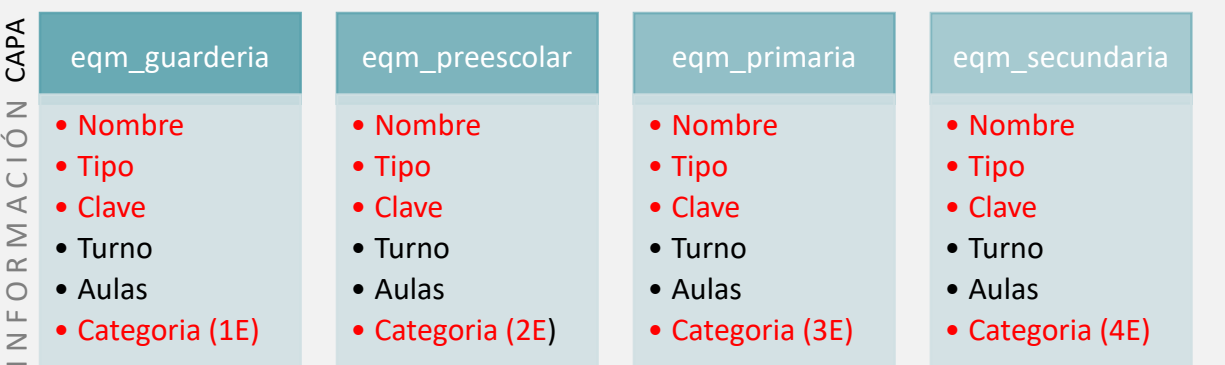

#### **EQM\_GENERAL**

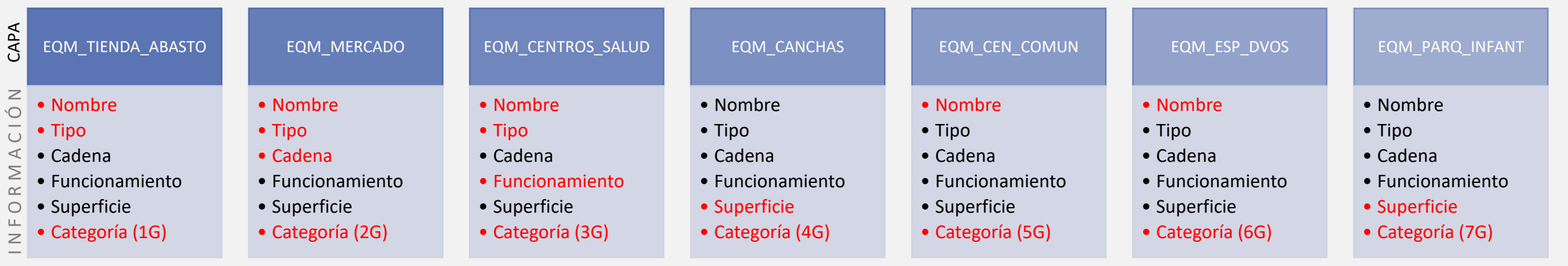

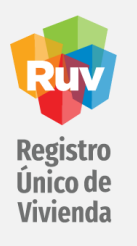

#### Capas de equipamiento (opcionales)

#### Polilínea / Línea Información obligatoria / Información obligatoria / Información opcional

**EQM\_VIAS\_TRANSPORTE**

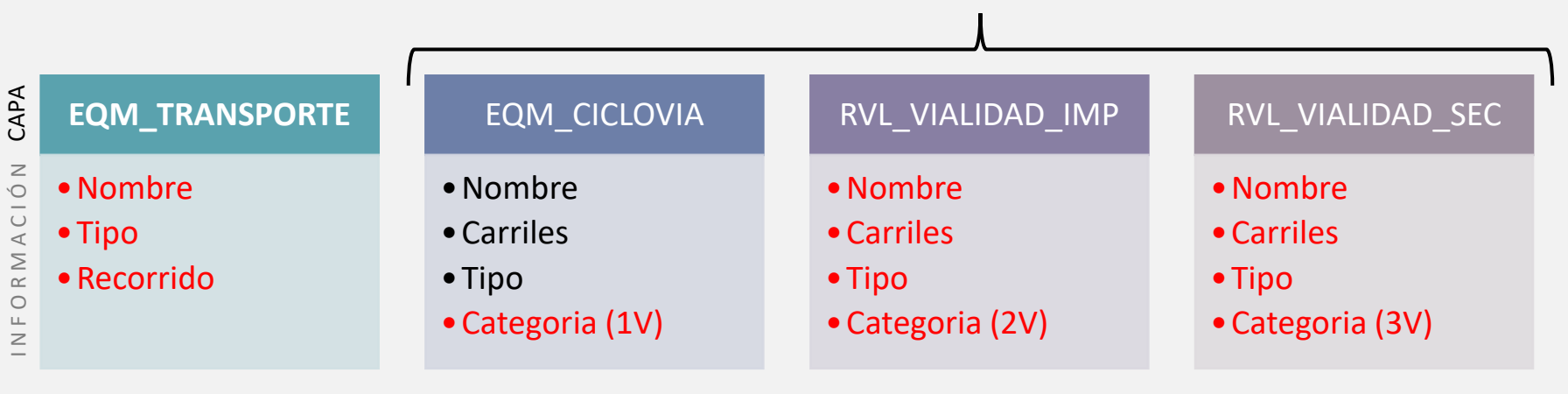

#### Punto

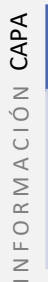

 $\geq$ 

#### **EQM\_TRANSPORTE\_ESTAC**

- •Nombre
- Tipo
- Instalación

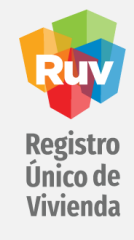

Información de apoyo para el proceso de exportación

#### DESCRIPCIÓN DE ARCHIVOS SHAPEFILE, CAPAS E INFORMACIÓN DE OBJETOS

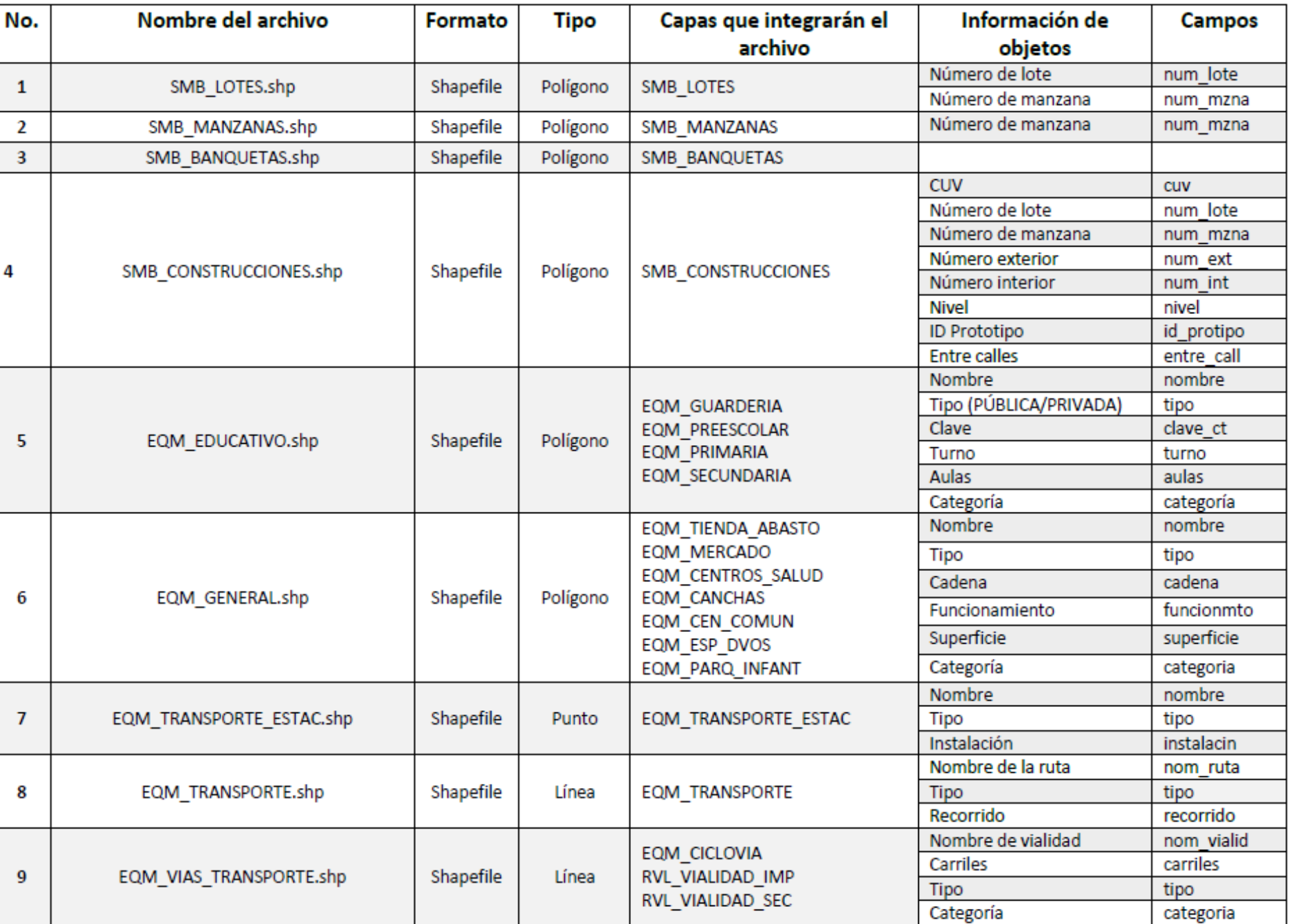

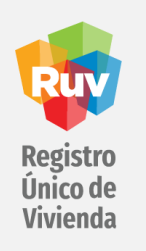

### **CONSIDERACIONES DE DIBUJO**

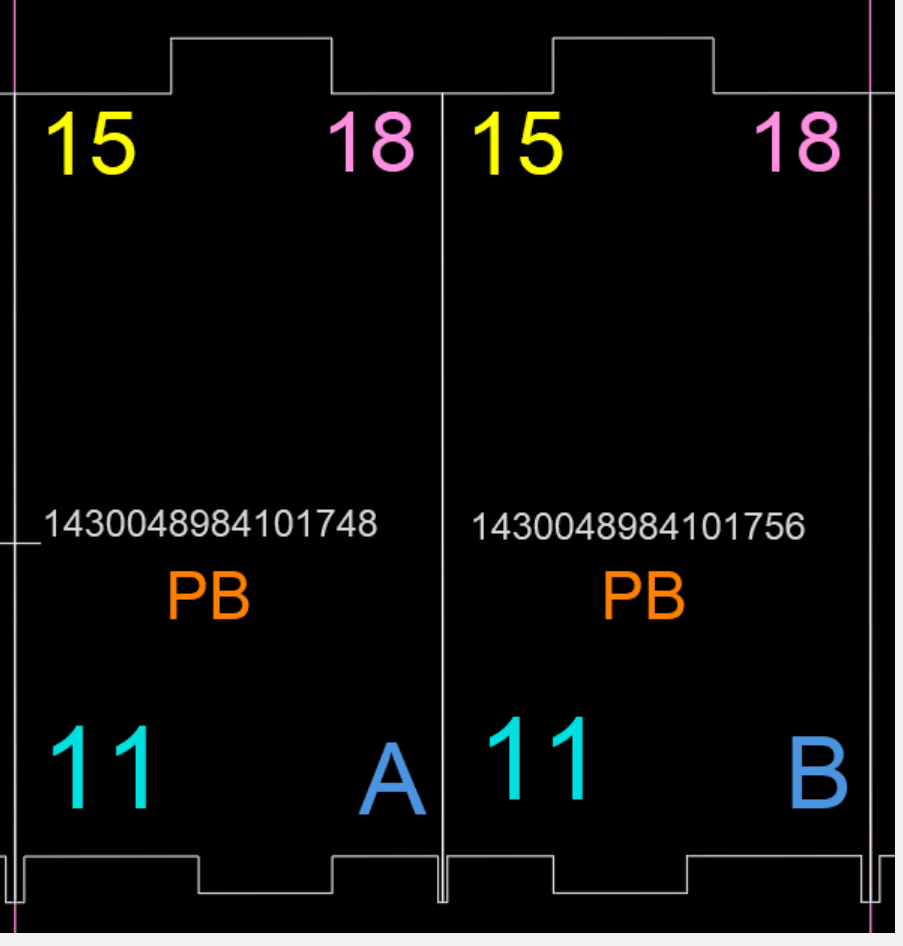

- Para llevar a cabo el proceso de captura automatizada es necesario que las capas de texto de referencia se tracen dentro de la polilínea cerrada a la que corresponda la información
- Los dibujos que componen el plano deberán trazarse en sentido antihorario (estándar de dibujo CAD)
- Los dibujos no deberán estar trazados con vértices duplicados

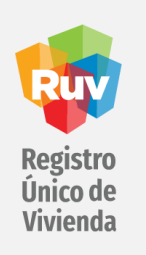

### **PROYECCIÓN CARTOGRÁFICA Y CÓDIGOS EPSG**

El usuario podrá apoyarse del uso del código EPSG para realizar un filtrado rápido de la proyección cartográfica en las herramientas de asignación del programa AutoCAD Map 3D.

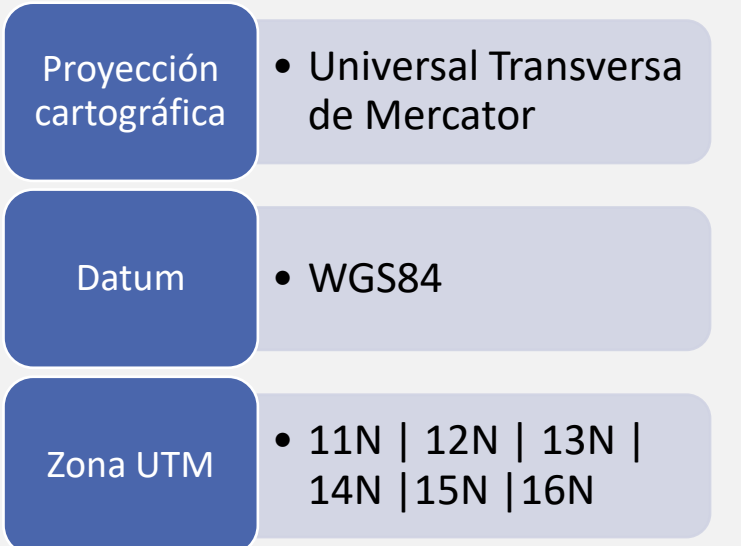

**11N 15N 16N EPSG: 32612 EPSG: 32615 EPSG: 32611 EPSG: 32613 EPSG: 32614 EPSG: 32616** 

ZONAS UTM DE LA REPÚBLICA MEXICANA

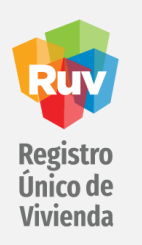

## **ARCHIVO DE EXPORTACIÓN**

#### Shapefile

Un Shapefile es un formato especial para almacenar datos geoespaciales vectoriales (puntos, líneas y polígonos) y sus atributos. Consiste en una colección de archivos con el mismo nombre y diferentes extensiones, almacenados en el mismo diccionario (pueden ser entre 3 y 8 archivos).

Existen tres archivos "obligatorios" para el correcto funcionamiento de un Shapefile:

- .shp: Características de la geometría
- .shx: Índice con las características de las geometrías
- .dbf: Atributos de los objetos

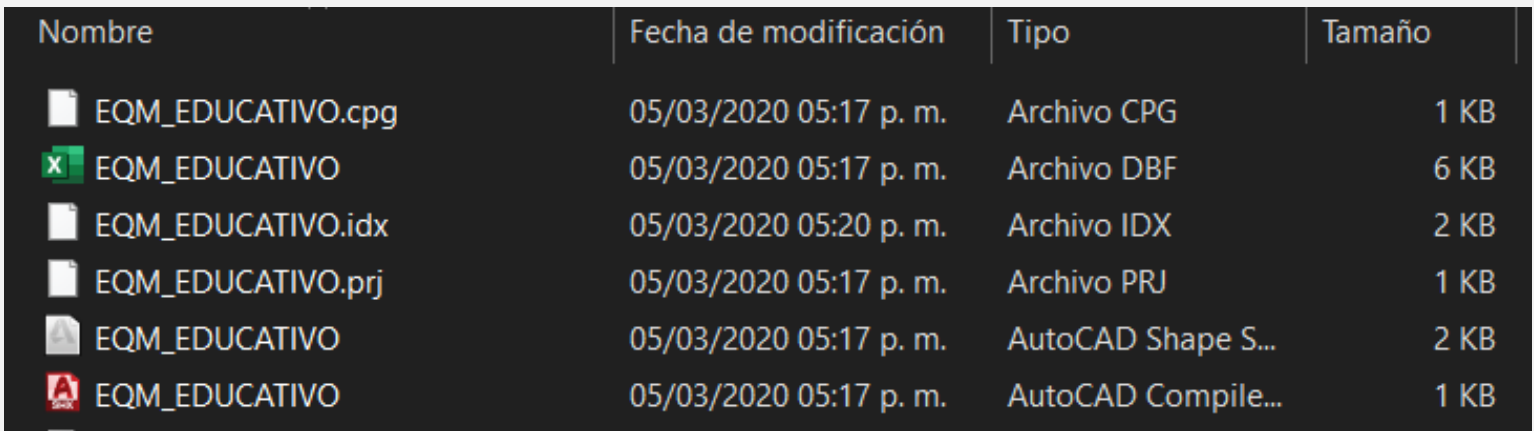

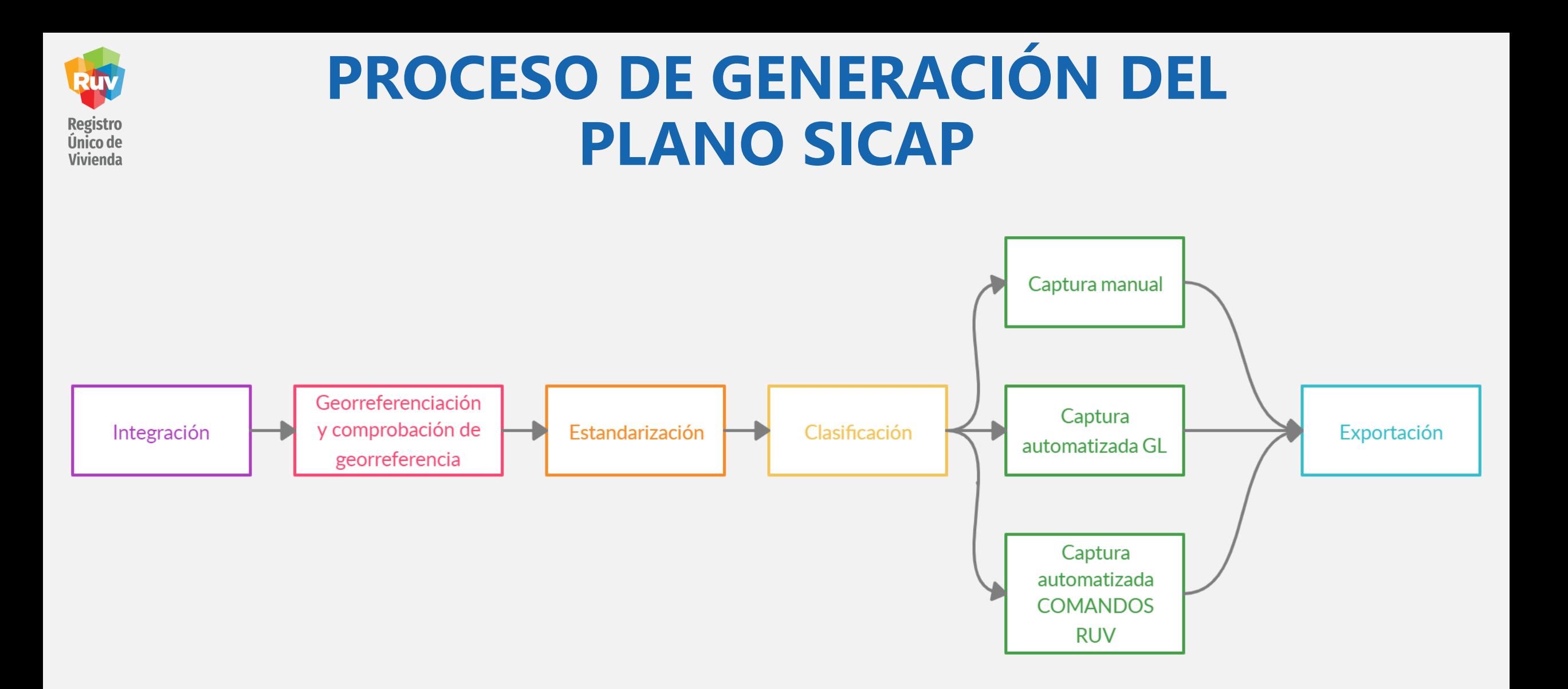

![](_page_12_Picture_0.jpeg)

### **SOFTWARE**

![](_page_12_Picture_2.jpeg)

# AutoCAD Map 3D

![](_page_13_Picture_0.jpeg)

1. INTEGRACIÓN

El proceso de integración solo es necesario si el plano de vivienda se ha trazado en más de un archivo DWG

![](_page_13_Figure_3.jpeg)

![](_page_13_Figure_4.jpeg)

![](_page_14_Picture_0.jpeg)

#### 2. GEORREFERENCIA Y COMPROBACIÓN DE GEORREFERENCIA

• Asignación de una ubicación geográfica real al plano del proyecto

![](_page_14_Picture_3.jpeg)

La herramienta geographic location es la **herramienta sugerida** por el RUV para realizar el proceso de georreferenciación.

Este proceso puede realizarse con la herramienta de su preferencia.

![](_page_15_Picture_0.jpeg)

### **Zonas horarias**

![](_page_15_Picture_133.jpeg)

![](_page_16_Picture_0.jpeg)

### 3. ESTANDARIZACIÓN

• Homologar las capas del proyecto y sus propiedades para adecuarlas al estándar RUV

![](_page_16_Figure_3.jpeg)

![](_page_17_Picture_0.jpeg)

### 4. CLASIFICACIÓN

• Integración de capas en grupos de información y asignación de inteligencia espacial (atributos) a los objetos que componen el plano

![](_page_17_Picture_111.jpeg)

Para llevar a cabo este proceso se deberá tomar en cuenta la agrupación de capas de equipamiento

![](_page_17_Figure_5.jpeg)

![](_page_17_Picture_6.jpeg)

![](_page_18_Picture_0.jpeg)

#### CAPAS Y CATEGORIAS

En los recuadros azules podemos encontrar las categorías y en los recuadros blancos las capas que deberán clasificarse dentro de la categoria

![](_page_18_Picture_154.jpeg)

![](_page_19_Picture_0.jpeg)

#### 5. CAPTURA

Algunos de los objetos pertenecientes al proyecto deberán contar con información adicional almacenada en tablas internas previamente creadas y asociadas con este propósito.

Los atributos que deben asociarse a cada uno de los objetos pueden consultarse en el documento denominado:

#### **DESCRIPCION\_DEL\_CONTENIDO\_DE\_ OFERTA\_VIVIENDA\_SICAP\_2020.pdf**

![](_page_19_Picture_5.jpeg)

![](_page_20_Picture_0.jpeg)

#### CATEGORÍAS PARA GRUPOS DE INFORMACIÓN

• Las capas que pertenecen a un grupo de información cuentan con el campo **categoria** que deberá llenarse con la nomenclatura descrita en la siguiente tabla:

![](_page_20_Picture_159.jpeg)

![](_page_21_Picture_0.jpeg)

#### **MANUAL**

![](_page_21_Picture_2.jpeg)

![](_page_21_Picture_3.jpeg)

![](_page_22_Picture_0.jpeg)

#### 5. CAPTURA: **AUTOMATIZADA HERRAMIENTA GL**

#### Entorno de trabajo

• 2D drafting workspace

- El proceso de Captura Automatizada CAD se lleva a cabo con la herramienta GENERATE LINKS, propia del programa AutoCAD Map 3D.
- Para llevar a cabo este proceso será necesario que el plano de vivienda contenga el texto adosado correspondiente a cada capa, como se puede observar en la imagen a continuación.

La captura debe realizarse por secciones, no sobre el total del los objetos de la capa

Se recomienda que una sección no exceda los 30 objetos

Puede presentar errores de ejecución si la memoria de procesamiento del programa está saturada

En casos de saturación de memoria se recomienda reiniciar

**Registro<br>Único de<br>Vivienda** 

El proceso puede realizarse para las siguientes capas y atributos, siempre y cuando cumplan los requerimientos de trazado del plano:

![](_page_23_Figure_2.jpeg)

![](_page_24_Picture_0.jpeg)

#### INSTALACIÓN DEL COMPLEMENTO COMANDOS RUV

• Planning and analysis Espacio de trabajo • COMPLEMENTO Insumo | COMANDOS RUV

Complemento para captura automatizada de información adicional de sembrado

![](_page_25_Picture_0.jpeg)

• Al reiniciar el programa deberán seleccionarse la opción **Always Load** para los 3 mensajes desplegados.

![](_page_25_Picture_46.jpeg)

![](_page_26_Picture_0.jpeg)

#### 5. CAPTURA: **AUTOMATIZADA COMANDOS RUV**

- Para llevar a cabo el proceso de captura automatizada será necesario que previamente haya sido instalado el complemento COMANDOS RUV
- Este complemento se basa en una serie de comandos diseñados para llevar a cabo el proceso de captura automatizada mediante la selección uno a uno, para las capas smb\_construcciones, smb\_lotes y smb\_manzanas.

#### **COMANDOS**

![](_page_26_Picture_221.jpeg)

![](_page_27_Picture_0.jpeg)

- Para la nueva plataforma de carga de planos SICAP será necesario entregar 9 archivos en formato Shapefile
- Ciertas capas deberán ser exportadas en grupos, estos grupos tienen la misma estructura que las categorías del proceso de clasificación.

![](_page_27_Picture_3.jpeg)

El nombre del archivo **.zip** deberá llevar por nombre el número la orden de verificación

Insumos

• Plantillas de exportación (.epf)

![](_page_28_Picture_0.jpeg)

### **REVISIÓN DEL ARCHIVO DE EXPORTACIÓN**

![](_page_28_Figure_2.jpeg)

![](_page_29_Picture_0.jpeg)

- Pueden generarse las capas de equipamiento para el desarrollo completo y utilizarse para cada orden de verificación sin necesidad de realizar el procesamiento para estas capas cada vez .
- Si el plano presenta errores en la validación, estos pueden corregirse en la capa afectada y exportarse, sin necesidad de trabajar nuevamente el plano completo .
- Cuando la herramienta GL de captura automatizada presente fallas puede reiniciar el programa para eliminar el caché de la memoria del programa y correr nuevamente la herramienta .

![](_page_29_Picture_4.jpeg)

**TIPS**

![](_page_30_Picture_0.jpeg)

![](_page_30_Picture_1.jpeg)

- Se recomienda trabajar el proceso del plano SICAP con el archivo DWG original.
- El formato Shapefile, al ser de estándar geográfico mejora la calidad de los procesos de medición, así como, permite a la plataforma generar validaciones automáticas de atributos y capas.

![](_page_30_Picture_4.jpeg)

### **REUTILIZACIÓN DE CAPAS**

![](_page_31_Figure_1.jpeg)

![](_page_31_Picture_55.jpeg)

Seleccionar los archivos que corresponden a las capas que se desean reutilizar

Copiar archivos

Pegar en la carpeta de la Orden de Verificación en la que se desean reutilizar los archivos

p o r t a l . r u v . o r u v . o r u v . o r u v . o r u v . o r u v . o r u v . o r u v . o r u v . o r u v

#### • Verificar

![](_page_32_Picture_0.jpeg)

# **CARGA DE PLANO**

![](_page_32_Figure_2.jpeg)

![](_page_33_Picture_0.jpeg)

#### **Menú principal y solicitud de rechazo**

![](_page_33_Picture_23.jpeg)

![](_page_34_Picture_0.jpeg)

#### **Validación de la Orden de Verificación**

![](_page_34_Picture_20.jpeg)

![](_page_35_Picture_0.jpeg)

#### **Validación de la Orden de Verificación**

![](_page_35_Picture_26.jpeg)

![](_page_36_Picture_0.jpeg)

#### **Validación automática del plano**

#### Ejemplo de plano incorrecto

![](_page_36_Picture_26.jpeg)

![](_page_37_Picture_0.jpeg)

#### **Validación automática del plano**

#### Ejemplo de plano correcto

![](_page_37_Picture_20.jpeg)

p o r t a l . r u v . o r g . m x 38

![](_page_38_Picture_0.jpeg)

#### **Mapa: listado de capas**

![](_page_38_Figure_2.jpeg)

![](_page_39_Picture_0.jpeg)

#### **Mapa: herramientas de selección**

![](_page_39_Figure_2.jpeg)

![](_page_40_Picture_0.jpeg)

#### **Mapa: validación de CUV's**

![](_page_40_Picture_2.jpeg)

![](_page_41_Picture_0.jpeg)

#### **Enviar plano a revisión**

![](_page_41_Picture_2.jpeg)

![](_page_42_Picture_0.jpeg)

![](_page_42_Picture_1.jpeg)

### geografia@ruv.org.mx planos.sig@ruv.org.mx

![](_page_42_Picture_3.jpeg)